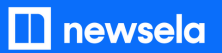

**GETTING SETUP WITH NEWSELA**

# **Teacher Guide: Microsoft**

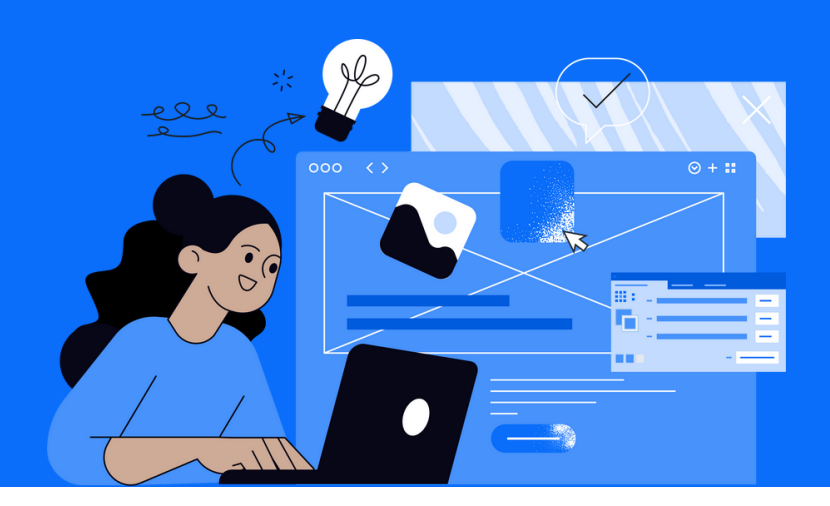

**1 Login**

- Go to [newsela.com](https://newsela.com/) > Select Sign in > Microsoft > Enter your school/district credentials
- (You will be taken through a series of steps that will confirm your school and your subscription)

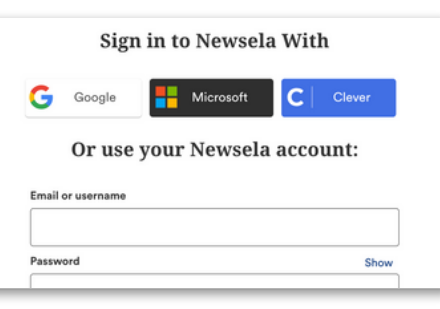

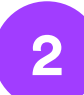

## **2 Set up your classes**

- Click your initials in the top right
- Select Settings > Class Directory > New Class
- Enter the Class Name, Grade, and Subject
- Then 'Create & add Class'\*

\*You can invite your students to join the class through a link or code.

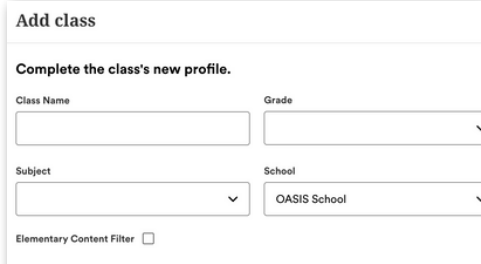

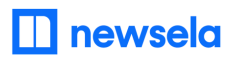

**ASSIGNING NEWSELA CONTENT**

# **Microsoft**

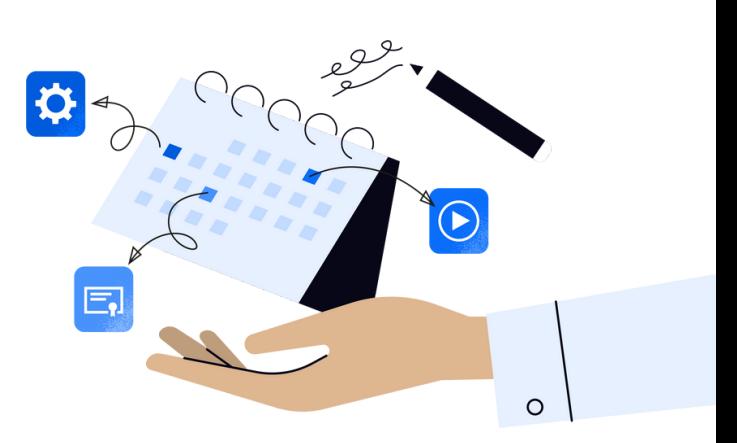

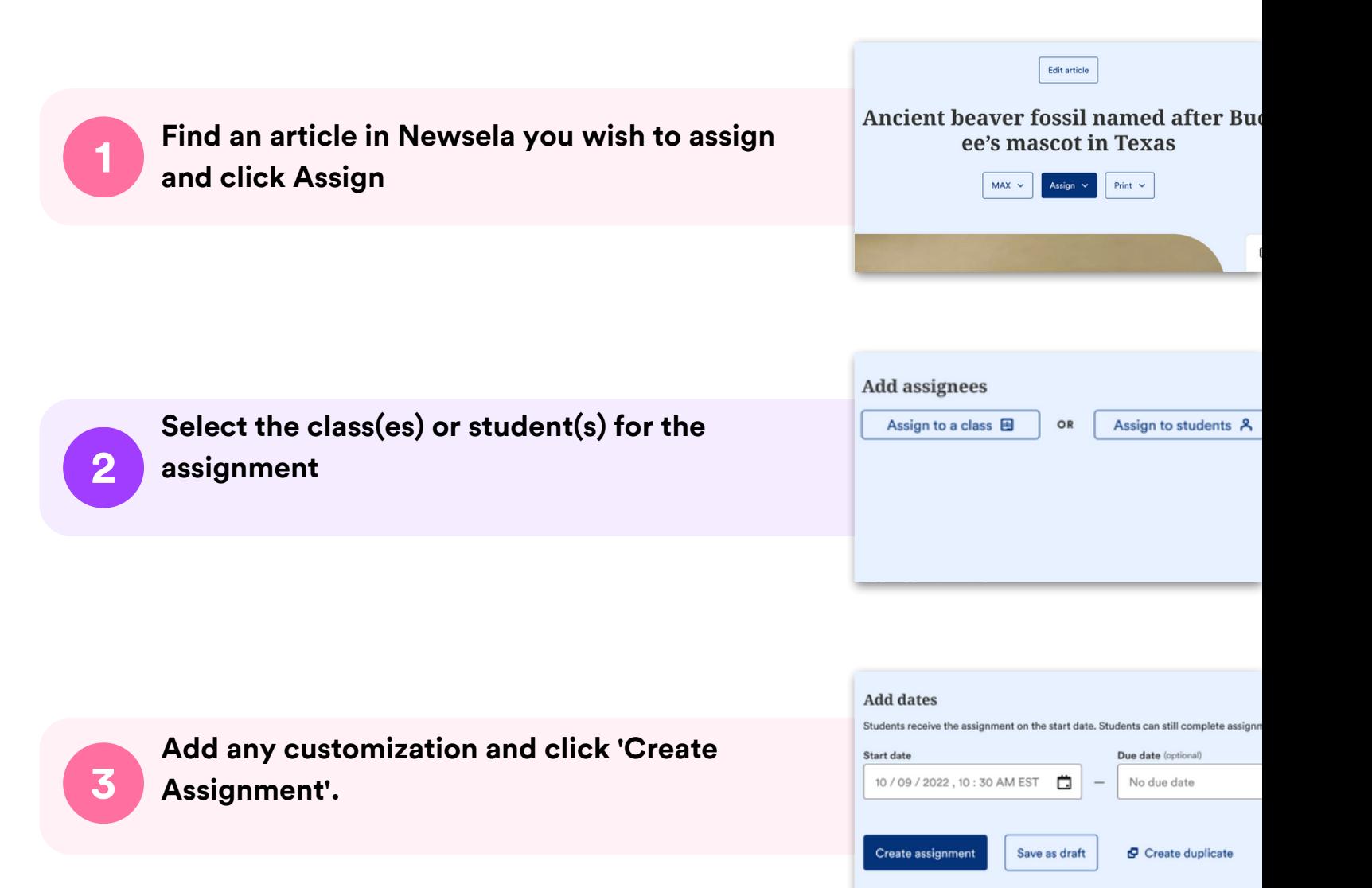

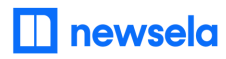

# **What to look out for**

#### **My student is missing from my class on Newsela**

- Make sure your student accessed Newsela through the link or code that you provided to them from Settings > Class Directory.
- Is the student listed as a teacher? If yes, contact Newsela's support team [here](https://support.newsela.com/contact/) for assistance.

#### **How can students join my class?**

- Click your initials > Settings > Class Directory
- Click on the class > Invite Students
- Share class link or share class code
- Copy and paste the link or code to share with your students

### **Students are getting an error message: "Sorry, it looks like you don't have permission to see this"**

Assign the article in Newsela, rather than only linking the article.

#### **My assignments are showing up as independent reading**

Assign an article before clicking the share button.

### **I think I have a duplicate account in Newsela**

• Contact [support](https://support.newsela.com/contact/) here and ask them to merge your accounts.